## **Cadastro de Pessoas - Alterando a Loja de Origem (Franqueadores e Lojas)**

No caso de franqueados que têm mais de uma loja, é possível alterar a loja origem em que um funcionário foi cadastrado. Por exemplo, o funcionário foi cadastrado na loja A inicialmente, porém foi transferido para a loja B. Ao consultar o cadastro de pessoa (cadastro /Pessoa / Pessoa), o sistema irá exibir o funcionário na loja A e não irá exibi-lo na loja B. Abaixo segue um passo a passo para alterar o cadastro desse funcionário para a loja definitivamente.

 $\odot$ **informação**

Caso a mudança seja entre lojas de **franqueados diferentes,** somente o franqueador conseguirá fazer essa alteração.

Na loja A (origem), acesse "Cadastro / Pessoa / Pessoa", clique em "Consultar" e clique duas vezes sobre a pessoa desejada.

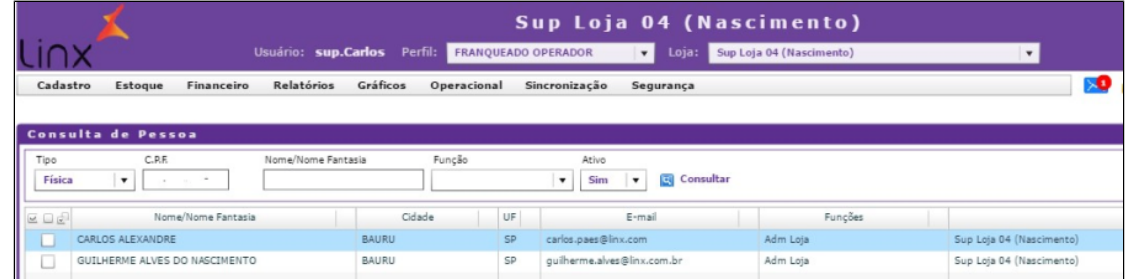

Acesse a aba "Compartilhamento", selecione a loja B (destino) e clique em "Adicionar".

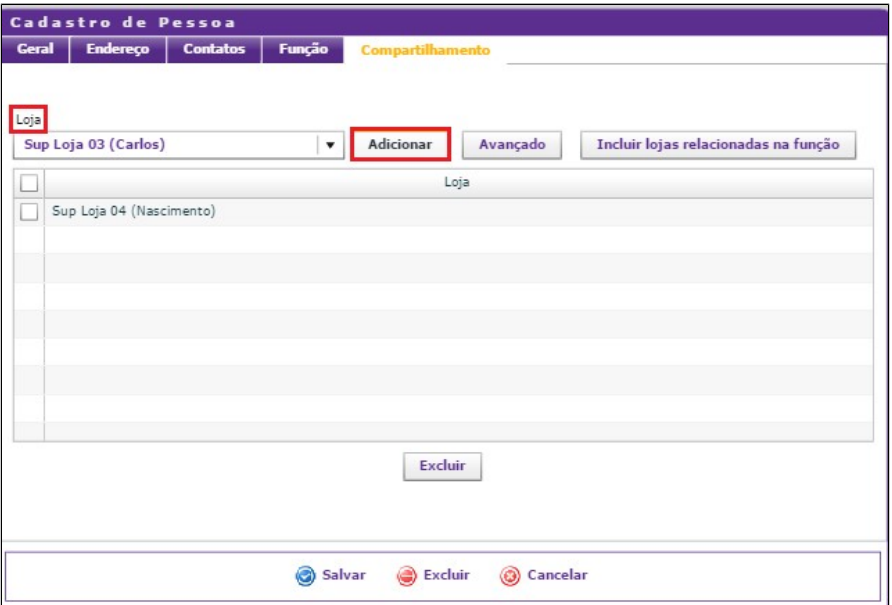

Em seguida, exclua a loja A (origem) clicando em "Excluir".

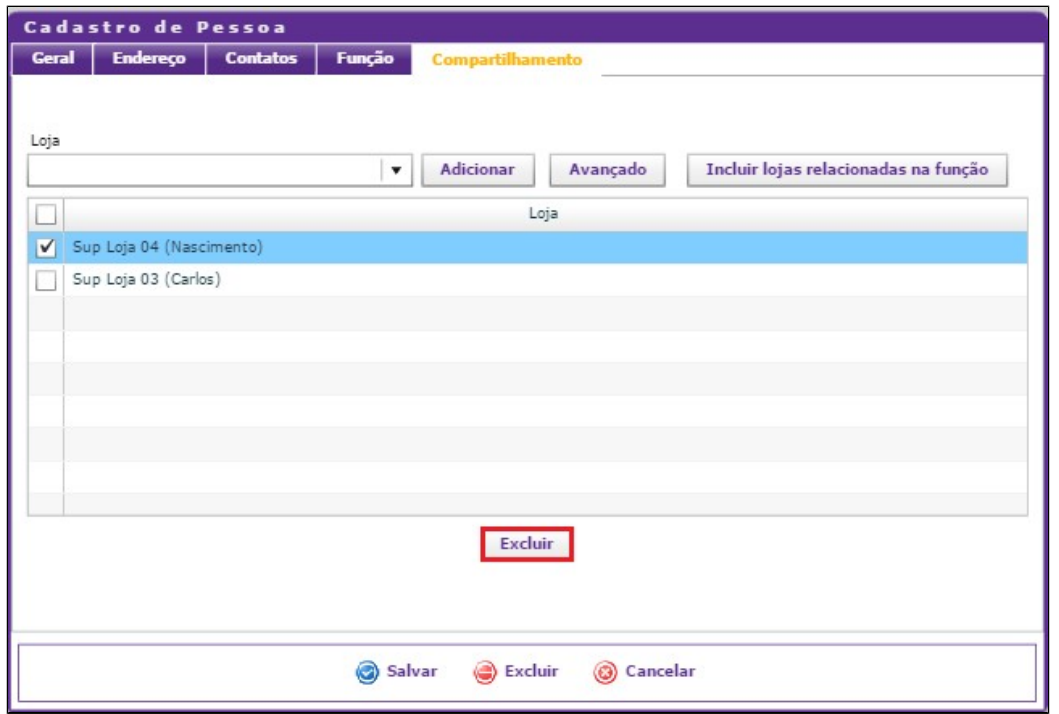

Agora, clique em "Geral", desmarque a opção "Ativa" e clique em "Salvar".

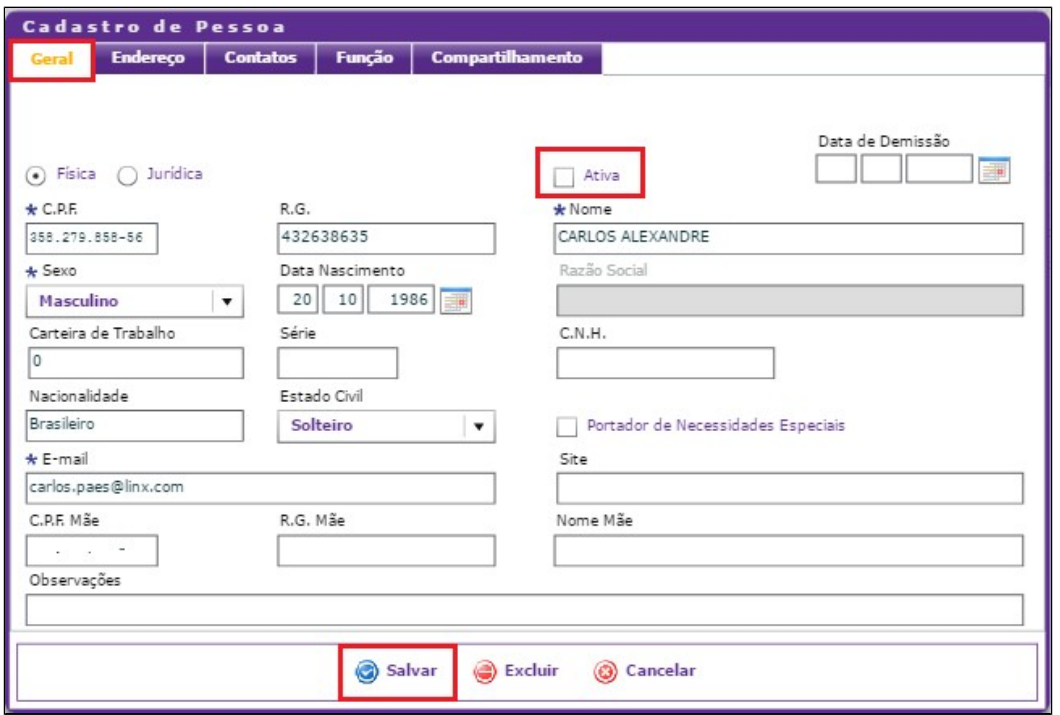

Acesse a loja B (destino) em "Cadastro / Pessoa / Pessoa", marque o filtro "Ativo" como "Não", clique em "Consultar" e clique duas vezes sobre a pessoa desejada.

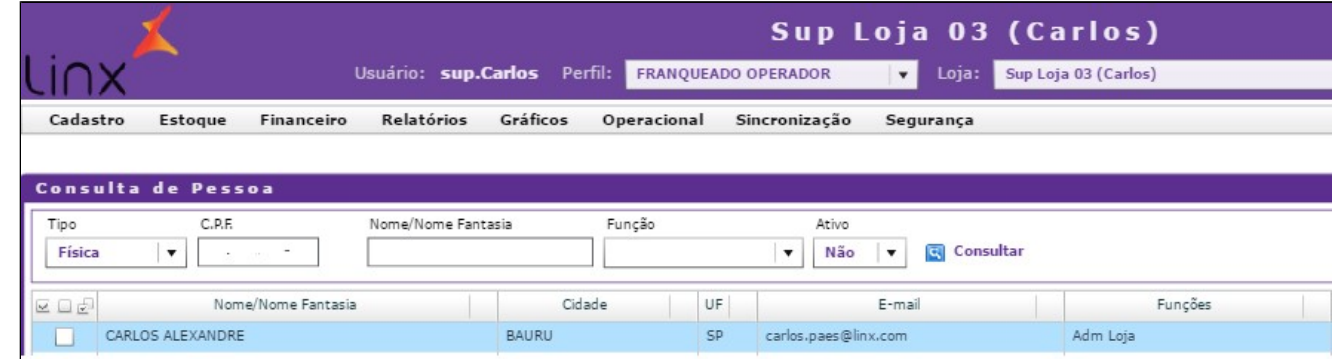

Na próxima tela, marque a opção "Ativa" e clique em "Salvar".

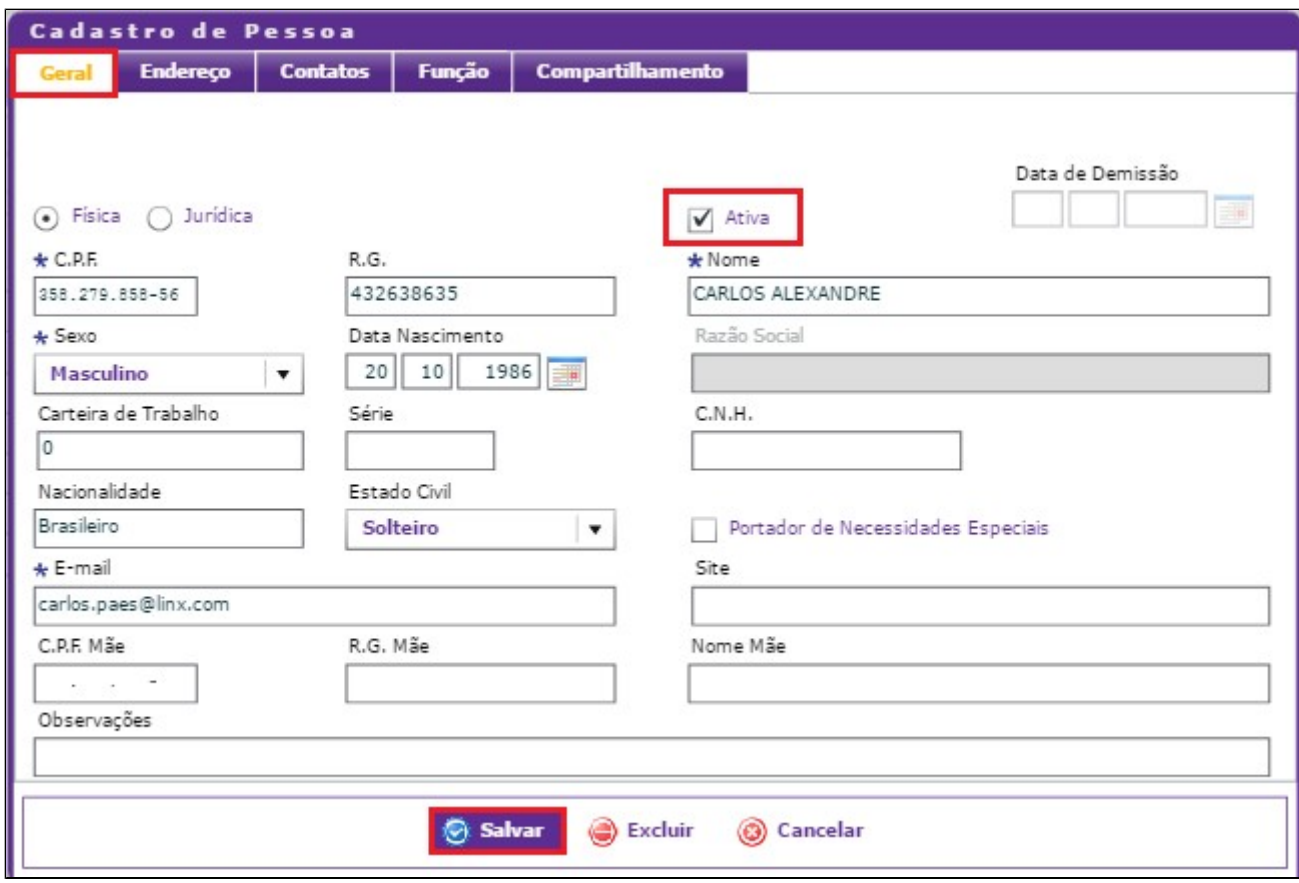

Pronto, a pessoa ficará disponível para visualização na loja B (destino) e não ficará disponível na loja A (origem).